## **Request for View Approval**

In this section, we look at how to create a view which requires authorisation to be published; we will use the same sub-folder we enabled the view approval setting for for this process.

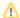

These steps are normally performed by a user who is a view administrator or creator. It is assumed that this user does not have the authorisation to grant approval for the views.

- 1. Create and prepare a view. (See Creating a View for more information on how to do this.)
- 2. After creating the models and preparing the data, click on Publish

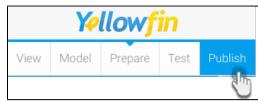

- 3. Add details of this new view in the Save View popup window
  - a. Give your view a name and add a description of it
  - b. Select the folder for your view
  - c. If the folder you have selected has the view approval setting enabled, a new Approval Required field will appear, along with a shield icon

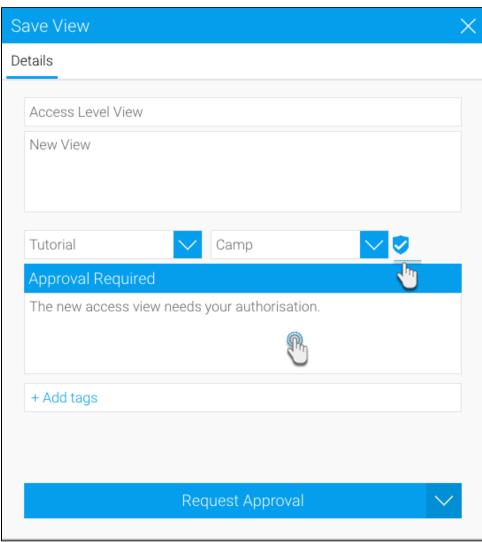

- d. You must add a message regarding the view approval that will be sent to the approver
- e. You can use add tags to connect tags to your view

- 4. Finally, click on the Request Approval button5. Your view has been created and sent for approval. It will only be published if it gets approved by the appointed approver

Related links: View Approval Workflow Enable View Approval Grant View Approval View Creation